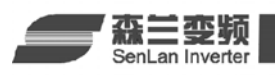

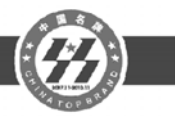

## 森兰变频器与组态王的通讯

森兰变频器目前全系列支持通讯控制,可以有效的简化系统布线,使整个控制系统更易维 护,精度更高,误差更小。目前本公司的SB50, SB60+/61+, SB70, SB80, SB100, SB200系列变 频器都支持RTU(远程终端单元)模式的MODBUS协议。可以便捷无缝的接入各类支持MODBUS协议 的控制系统中。

组态王软件是一种通用的工业监控软件,它融过程控制设计、现场操作以及工厂资源管理 于一体,将一个企业内部的各种生产系统和应用以及信息交流汇集在一起,实现最优化管理。 它基于Microsoft Windows XP/NT/2000 操作系统,用户可以在企业网络的所有层次的各个位置 上都可以及时获得系统的实时信息。采用组态王软件开发工业监控工程,可以极大地增强用户 生产控制能力、提高工厂的生产力和效率、提高产品的质量、减少成本及原材料的消耗。它适 用于从单一设备的生产运营管理和故障诊断,到网络结构分布式大型集中监控管理系统的开发。

本文将简单介绍如何将森兰变频器作为一个设备联入组态王。下面,将用一个实例,来利 用组态王控制森兰变频器的运行以及运行频率的监控。

一.接线

将变频器的 RS485 接口端子 485+和 485-分别连接到 RS232/RS485 转换器 RS485 端的相应 端子上。RS232 端同电脑串口相连接。

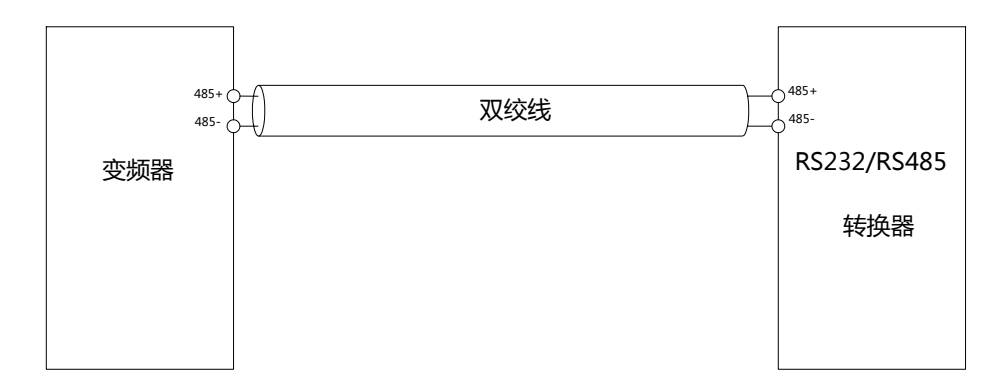

二.软件设置

(1)建立一个新项目。

| $\overline{\mathbf{C}}$ |             |                         |                       |       |                      |           | 工程管理器                                    |           |                |                  |                     |
|-------------------------|-------------|-------------------------|-----------------------|-------|----------------------|-----------|------------------------------------------|-----------|----------------|------------------|---------------------|
|                         | 文件(F)       | 视图(V)                   | 工具①                   | 帮助(H) |                      |           |                                          |           |                |                  |                     |
|                         | श्रे        |                         | $\boldsymbol{\times}$ | 童     | 3                    | $\bullet$ | ක                                        | ⇘         | Ф,             | а <mark>ў</mark> |                     |
|                         | 搜索          | 新建                      | 删除                    | 属性    | 备份                   | 恢复        | DB导出 DB导入                                |           | 开发             | 运行               |                     |
|                         | ♡ 工程名称      |                         | 路径                    |       |                      |           |                                          | 分辨率       |                | 版本               | 描述                  |
|                         |             | Kingdemo1               |                       |       |                      |           | d:\program files\kingview\example\kingde | 640*480   |                | 6.52             | 组态王6.52演示工程640X480  |
|                         |             | Kingdemo <sub>2</sub>   |                       |       |                      |           | d:\program files\kingview\example\kingde | 800*600   |                | 6.52             | 组态王6.52演示工程800X600  |
|                         |             | Kingdemo3               |                       |       |                      |           | d:\program files\kingview\example\kingde | 1024*768  |                | 6.52             | 组态王6.52演示工程1024X768 |
|                         | <b>TEST</b> |                         |                       |       | d:\工作用\组态软件\组态王\test |           |                                          |           | 1280*1024 6.52 |                  |                     |
|                         |             | $\sqrt{8}$ test08.11.24 |                       |       |                      |           | d:\工作用\组态软件\组态王\project\test08.1         | 1280*1024 |                | 6.52             | 森兰变频器操作示范           |
|                         |             |                         |                       |       |                      |           |                                          |           |                |                  |                     |
|                         |             |                         |                       |       |                      |           |                                          |           |                |                  |                     |
|                         |             |                         |                       |       |                      |           |                                          |           |                |                  |                     |
|                         |             |                         |                       |       |                      |           |                                          |           |                |                  |                     |
|                         |             |                         |                       |       |                      |           |                                          |           |                |                  |                     |
|                         |             |                         |                       |       |                      |           |                                          |           |                |                  |                     |

图 1

在图 1 中点击新建,然后根据提示,建立一个新项目。

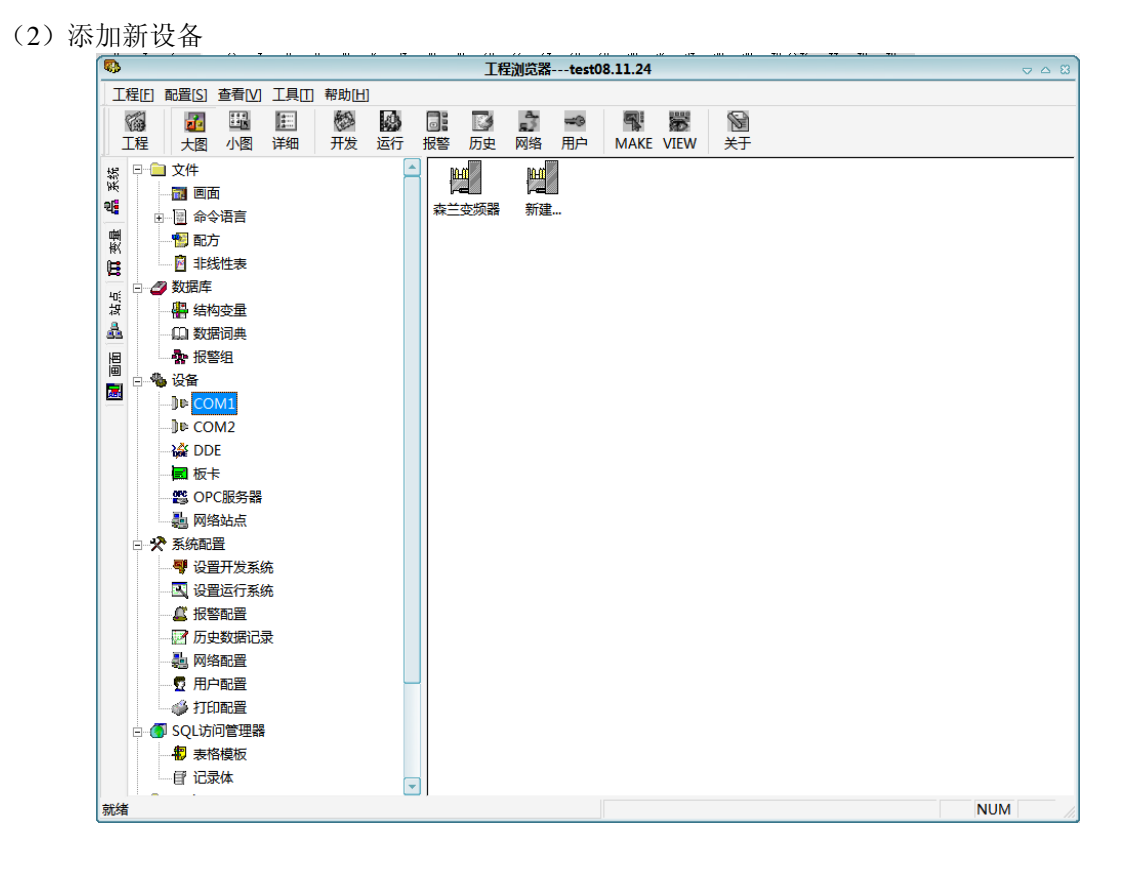

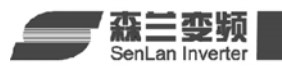

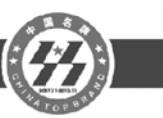

在图2中,选择设备,在右边的工作区中出现了"新建"图标,双击此"新建"图标,弹出 "设备配置向导"对话框,如图3所示。

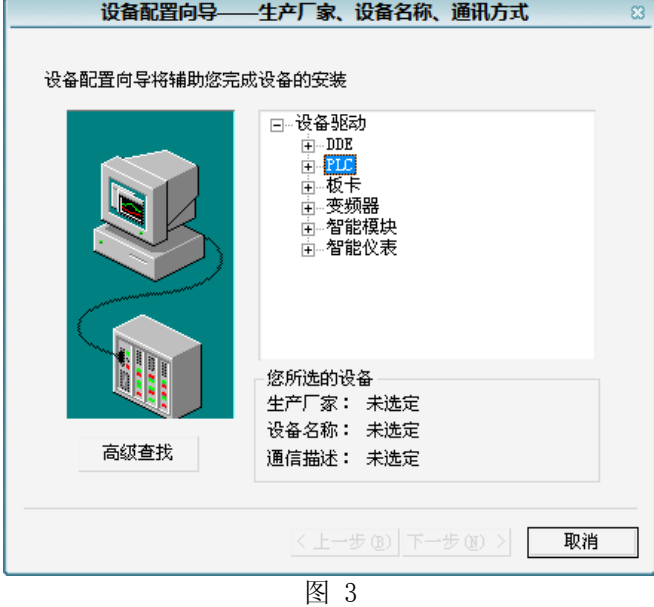

森兰SB50, SB60+/SB61+, SB70, SB80, SB100, SB200系列都支持MODBUS通信协议。 这时,我们直接使用组态王设备列表下的PLC->莫迪康->MODBUSRTU(或者ACSII码)进行 通信。如图4所示,然后单击下一步,出现如图5所示界面。

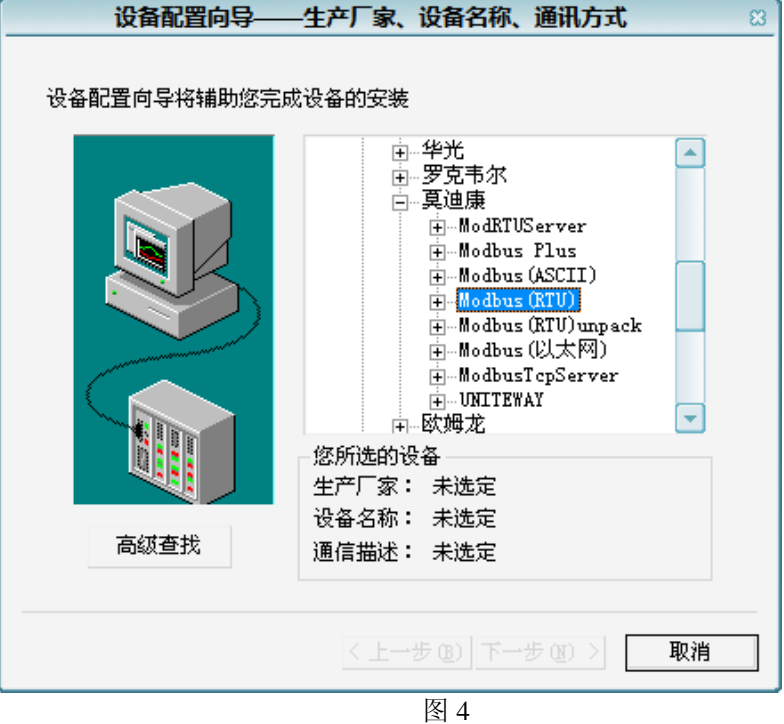

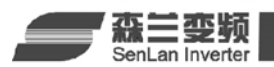

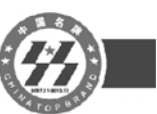

这时,为新建的设备取一个名称,如:森兰变频器,单击下一步,弹出串口设置界面,如图 6所示。

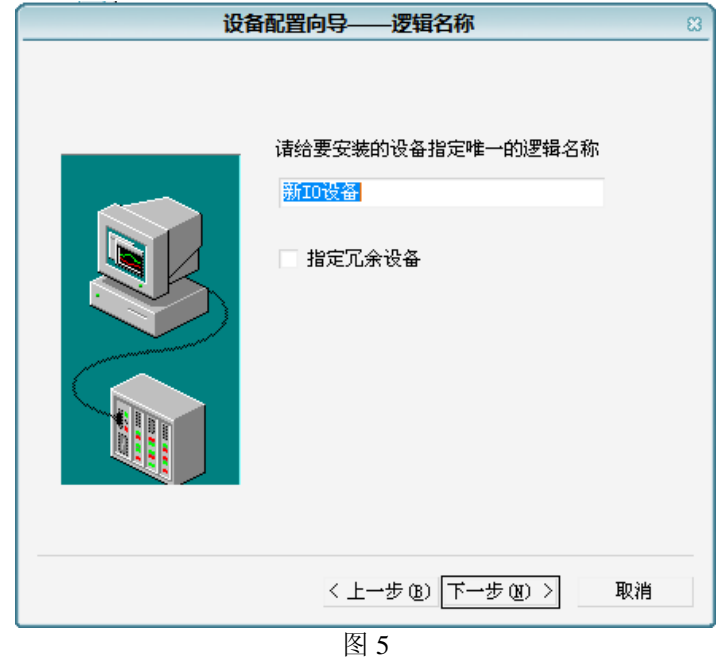

设置与变频器相连的串口,这时,我们设为COM1,单击下一步,弹出设备地址设置界面, 如图7所示。

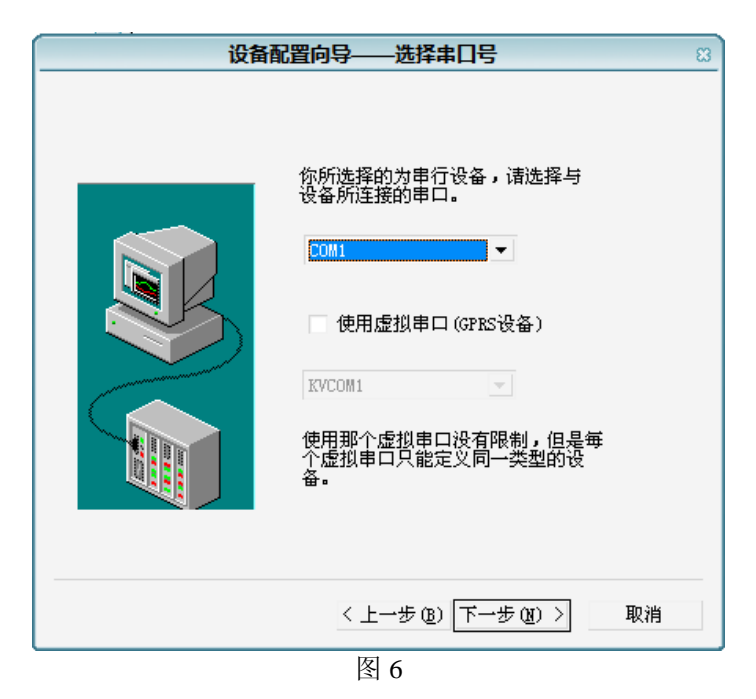

设置设备地址,该地址与变频器地址,即FF-03中所标识地址一致,单击下一步,弹出通信

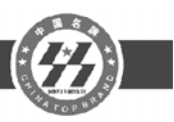

设置界面,如图8所示。

森兰变频

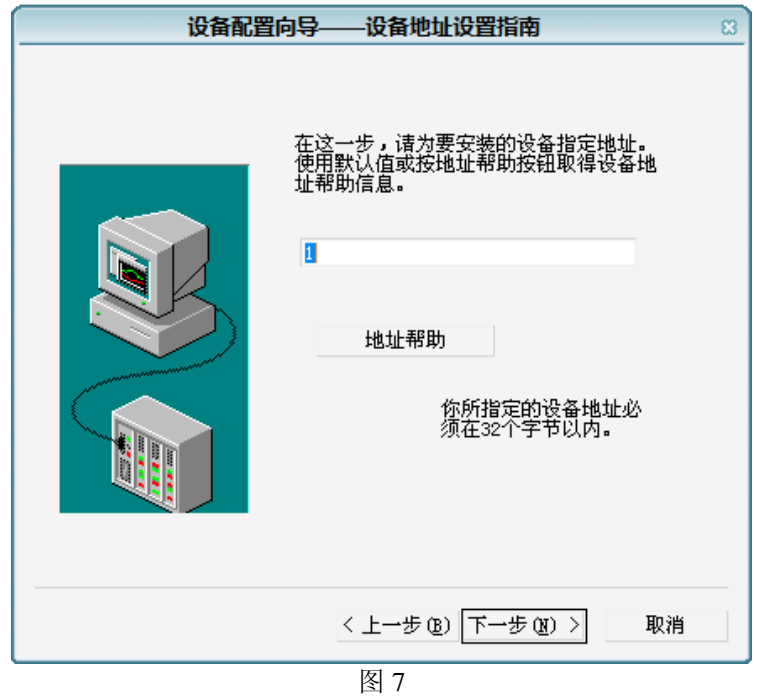

设置通信参数,因为我们要周期型的读取变频器的运行频率,故将使用动态优化前的勾去 掉。单击下一步,点完成。即完成了新设备的添加。

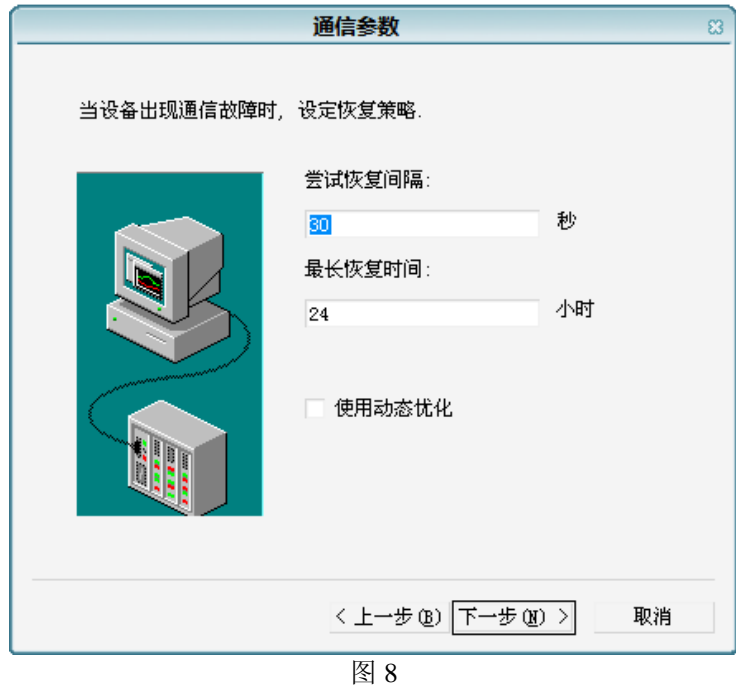

(3)设置串口

返回如图2所示界面中,双击设备中的COM1,出现如图9所示界面,这时设置通讯参数同 变频器一致。即FF-01, FF-02功能。

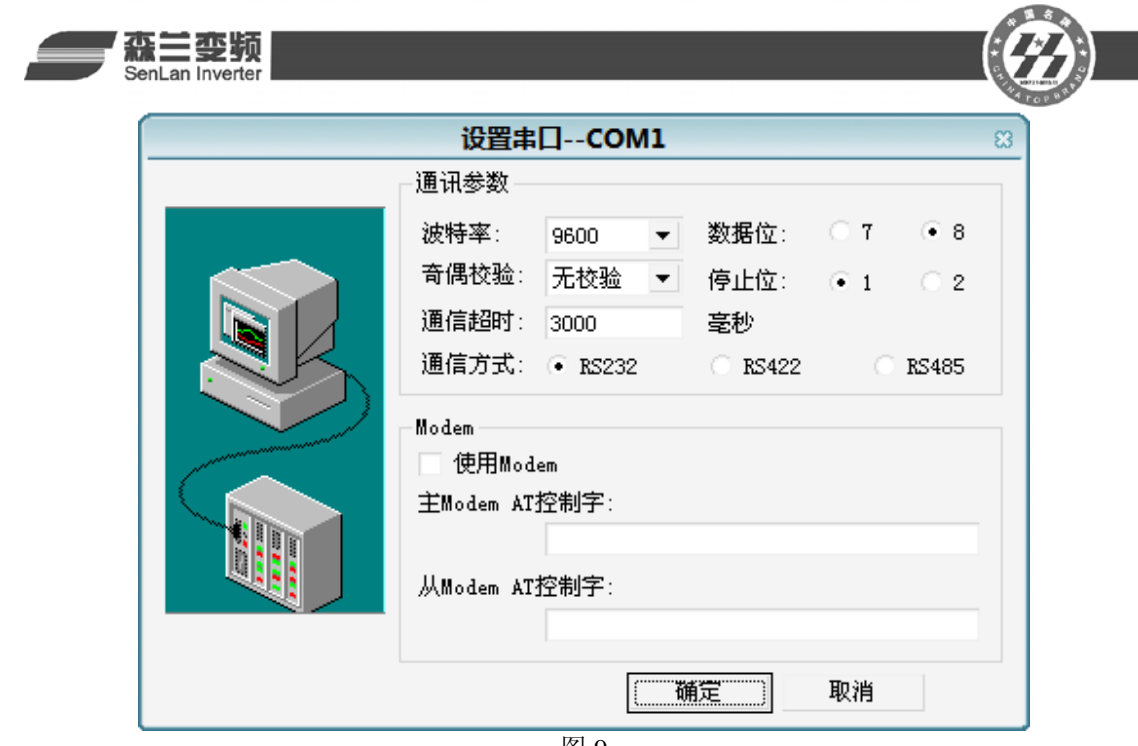

(4)定义设备变量

在图2所示界面中,单击数据库一>数据词典,在右边的工作区中出现了"新建"图标,双 击此"新建"图标,弹出"定义变量"对话框,如图10所示。

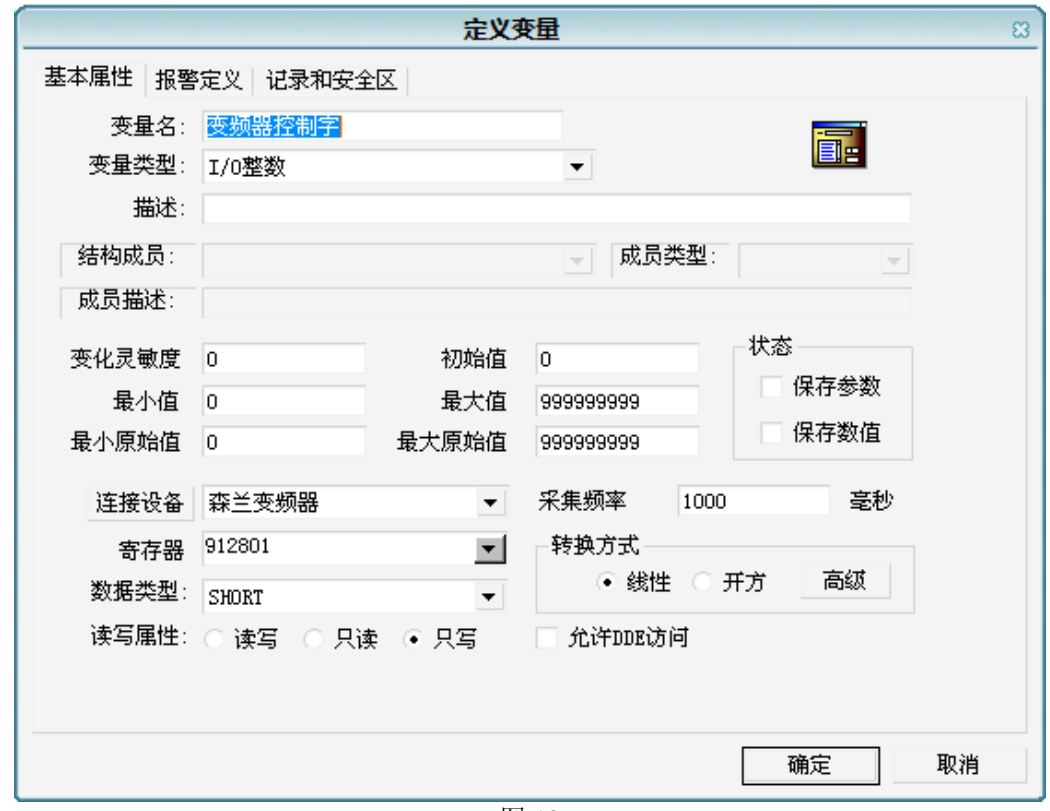

图 10

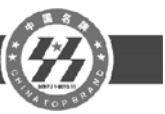

## ※数据寄存器对应的功能码

功能码用十六进制数表示。

森兰变频

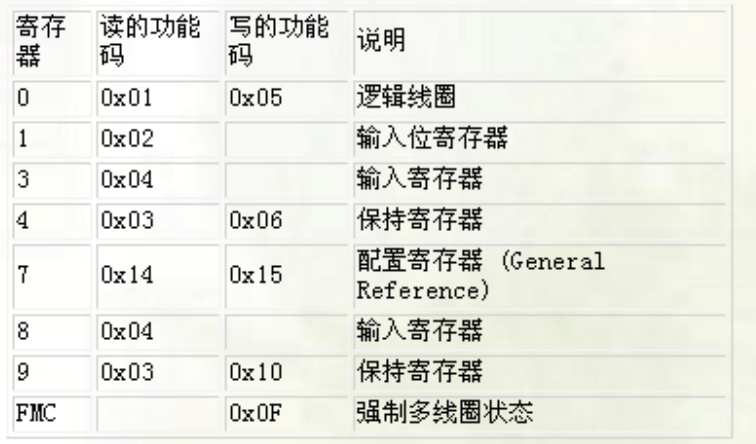

图 11

添加一变量: 变频器控制字

连接设备选中我们刚添加的森兰变频器。

寄存器设置根据图11的对应关系我们知道, MODBUS的03, 10功能对应的是9系列寄存器, 而这时我们要对变频器的主控制字(3200H)进行操作,而组态王中的地址是从1开始计数,所 以, 我们对应的地址位置为9+12800 (3200H转换为10进制) +1, 即912801。

因为我们只操作变频器的控制字,无需读取状态,故选择"只读"。 点确定,完成变频器控制字变量的添加。

同理,继续建立一个I/O整型变量:变频器运行频率。和一个内存离散变量:运行或停止。 如图12,图13所示。

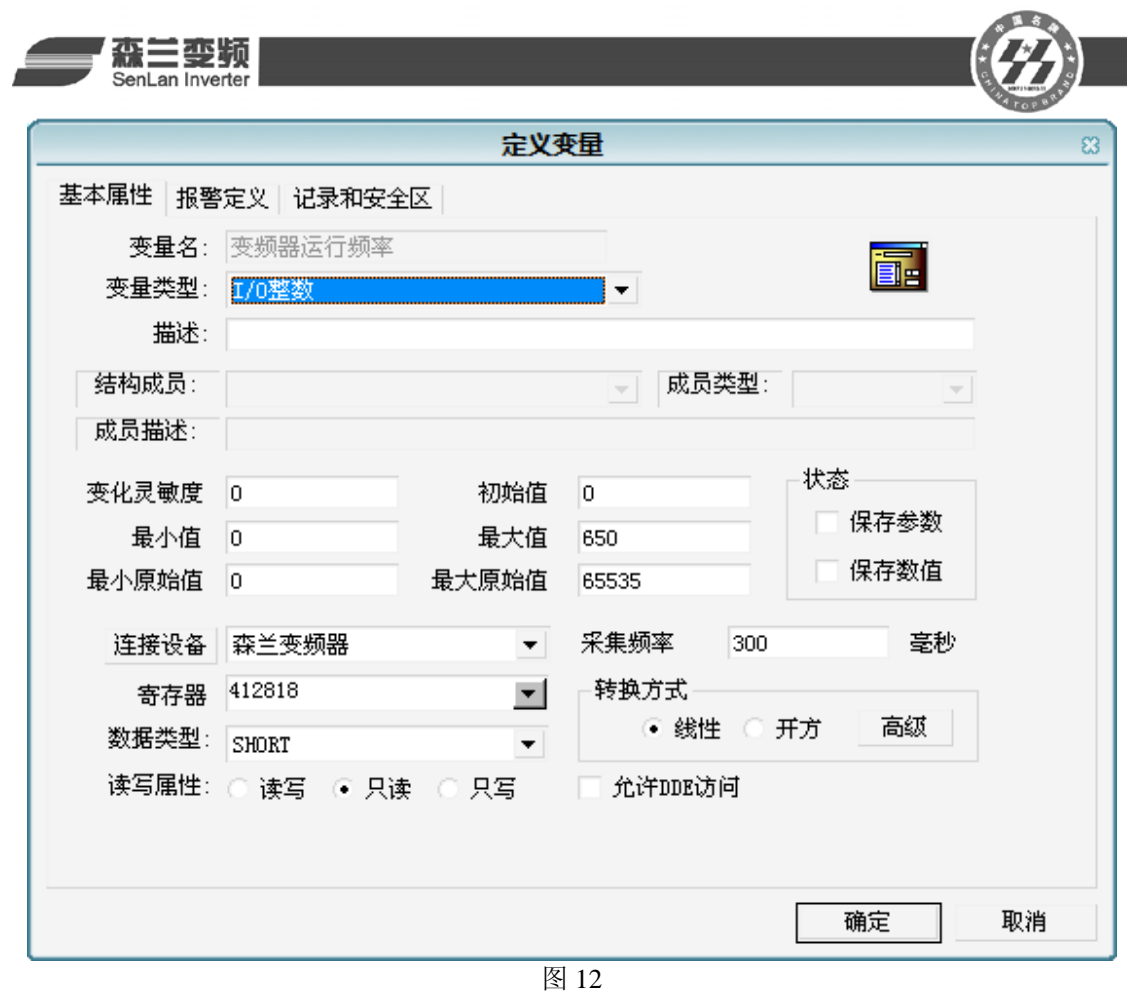

这时,我们就完成了设备变量的添加。

(5)设置运行画面

在图2所示界面中,单击画面,在右边的工作区中出现了"新建"图标,双击此"新建"图 标, 弹出"定义变量"对话框, 如图14所示, 单击确定, 在开发系统界面中按F2, 放置一个开 关和一个仪表,添加三个文本,如图15所示。

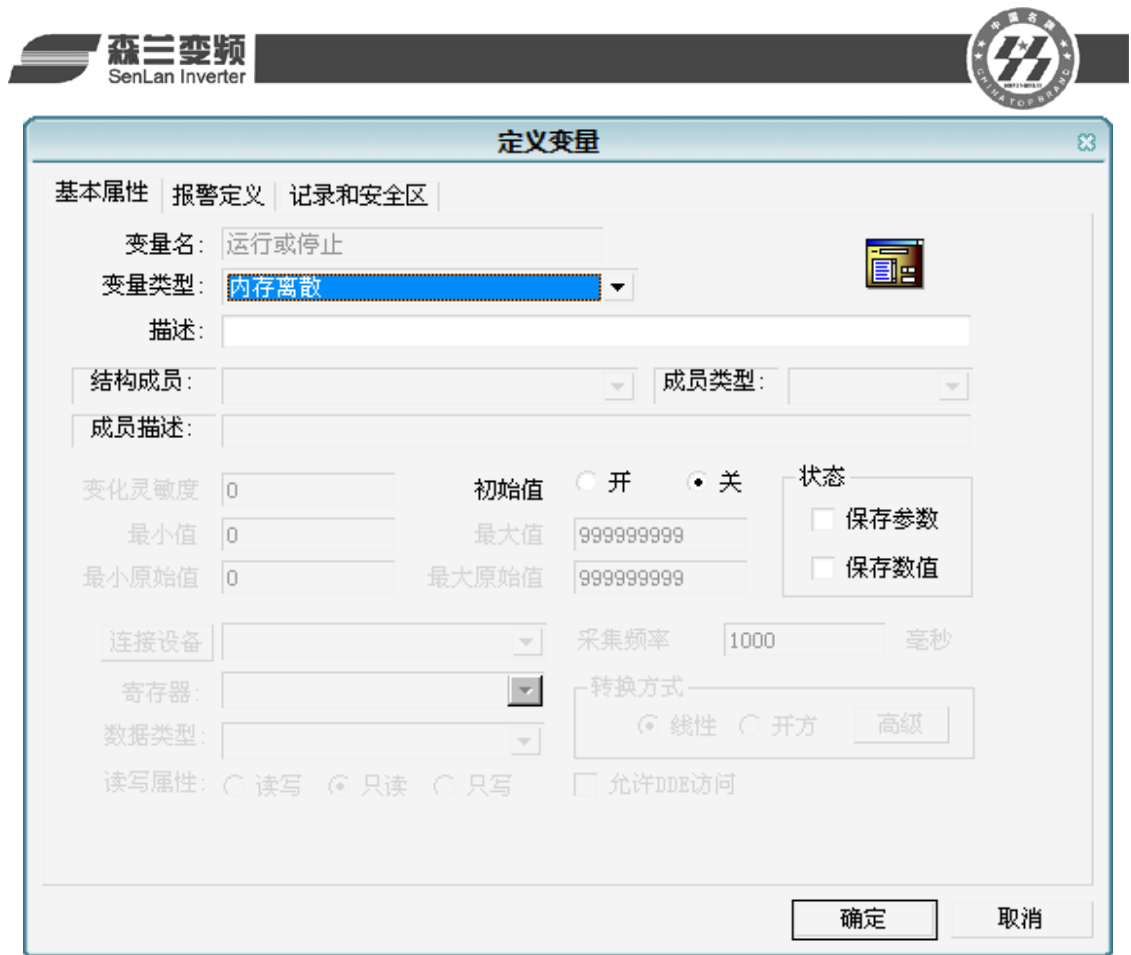

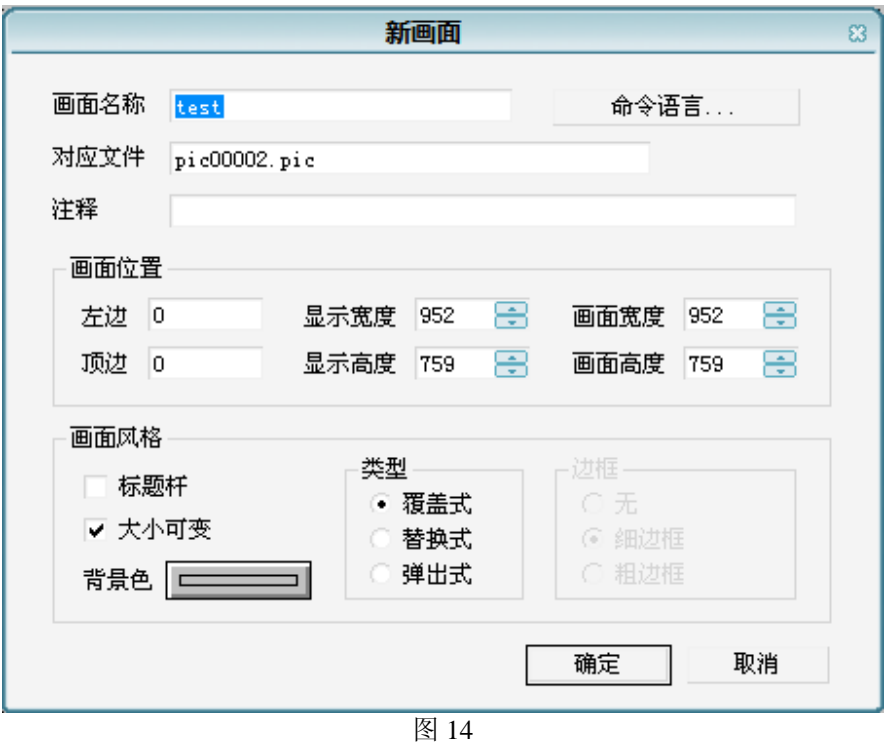

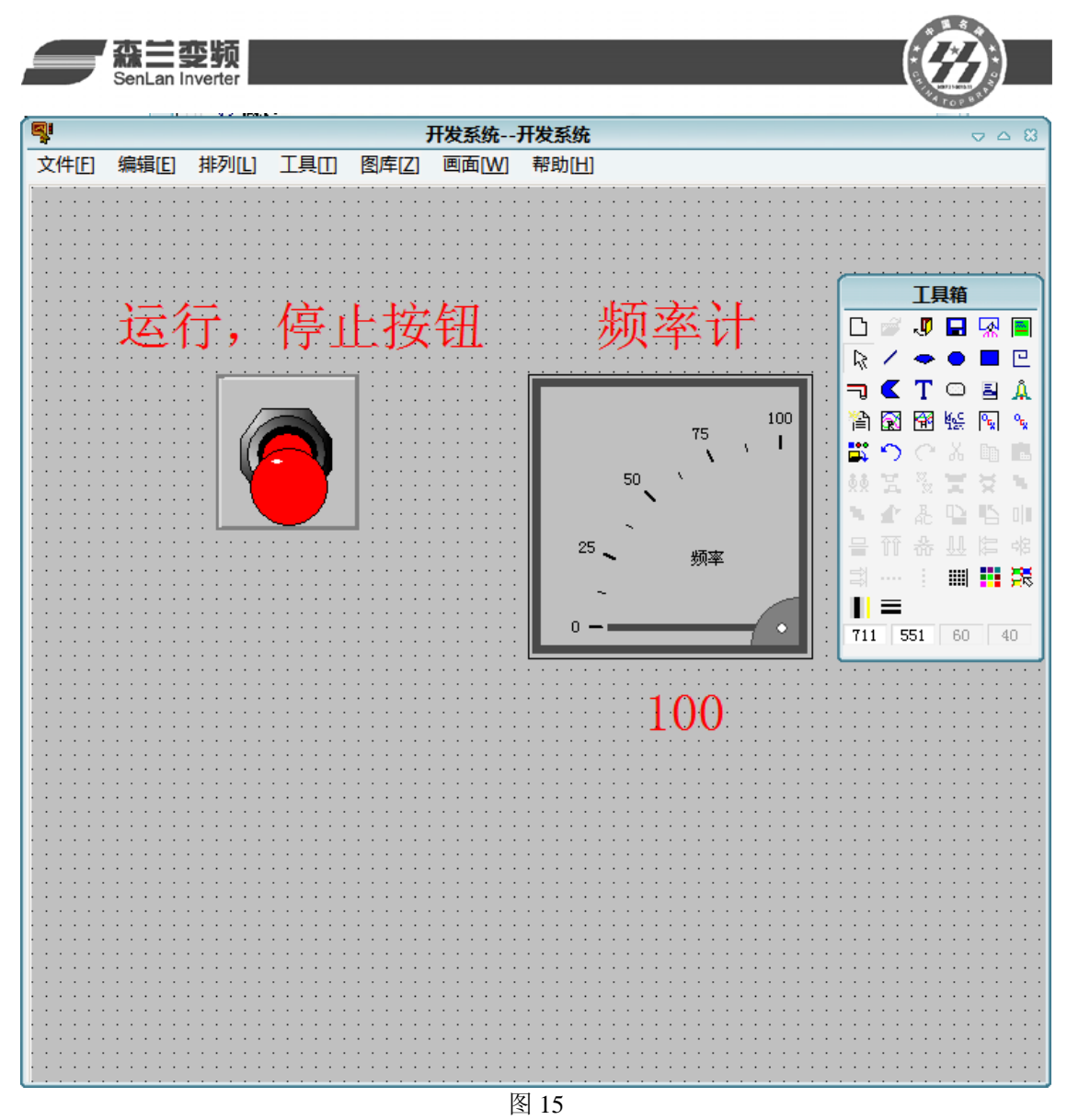

这时, 双击仪表, 在弹出的仪表向导中, 如图 16 所示, 同变频器运行频率相连接, 双击开 关,在开关向导中,如图 17 所示,同运行或停止变量相连接

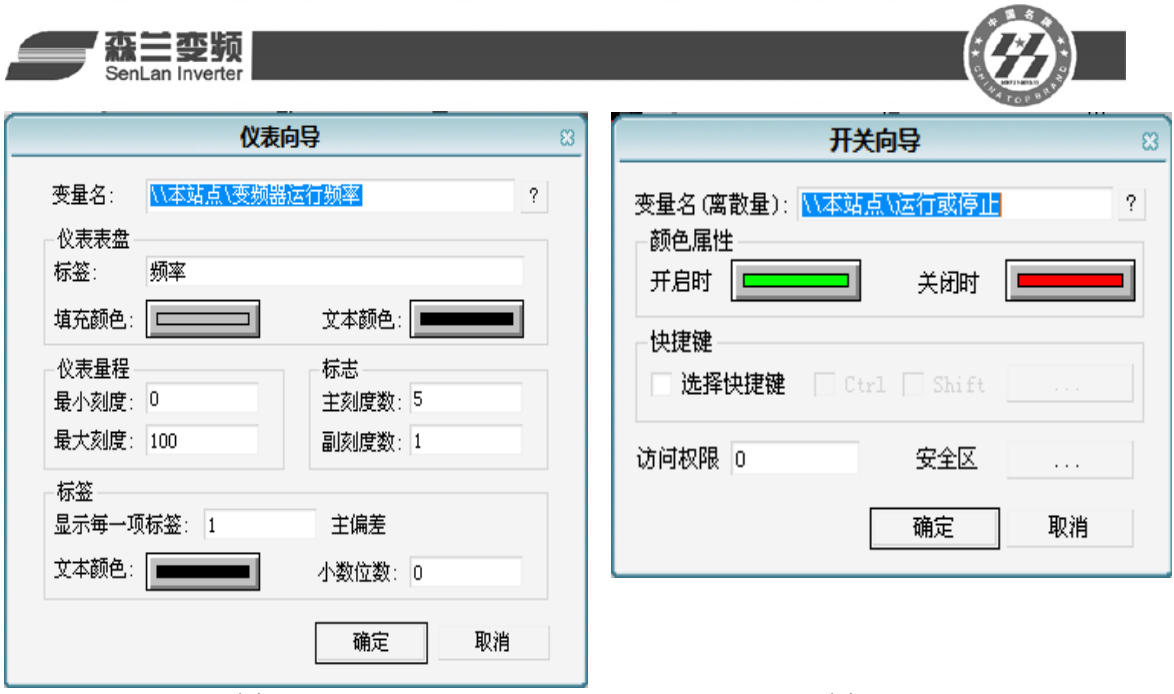

图 16 and 17

这时,我们就完成了运行画面的设置,保存,并退出。

(6)设置事件命令语言

在图2所示界面中,单击命令语言一>事件命令语言,在右边的工作区中出现了"新建"图 标, 双击此"新建"图标, 弹出"事件命令语言"对话框, 如图18所示

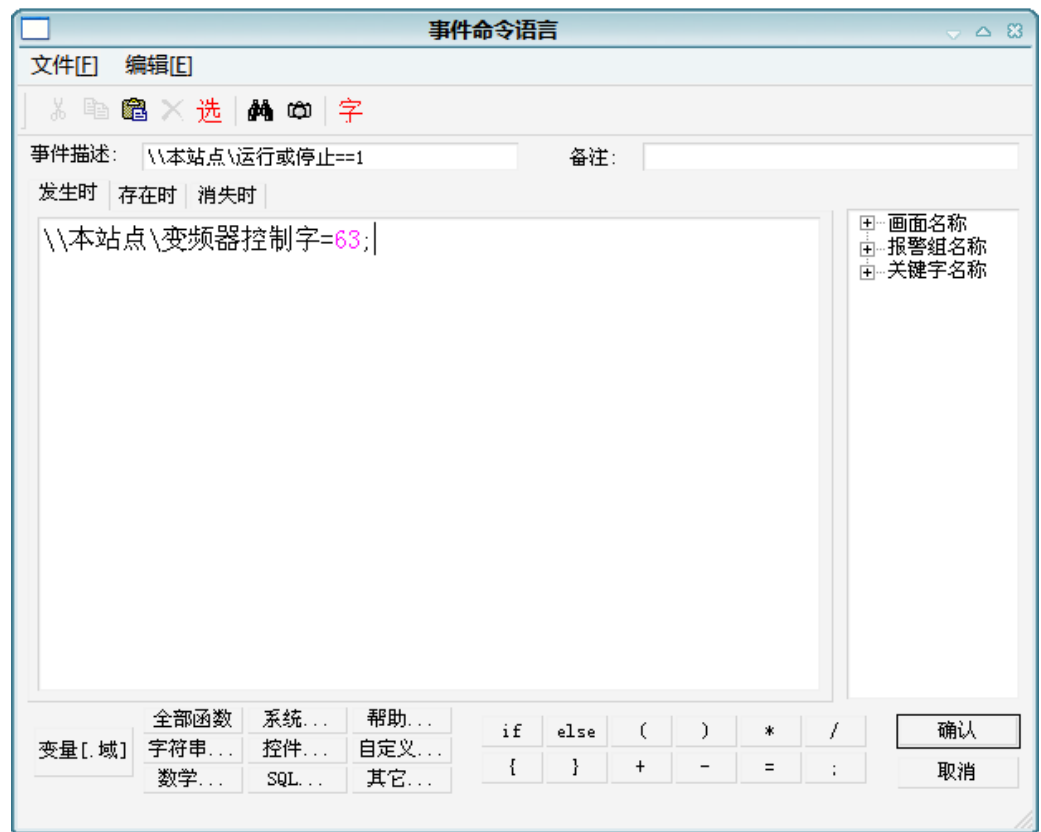

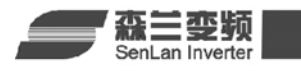

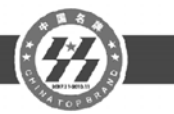

在事件描述中输入如下命令: \\本站点\运行或停止==1 在对话框中输入如下命令: \\本站点\变频器控制字=63;

意思是当变量运行或停止等于 1 时, 变量变频器控制字的值为 63, 即 3FH

同理,建立另一个事件命令语言,如图 19 所示

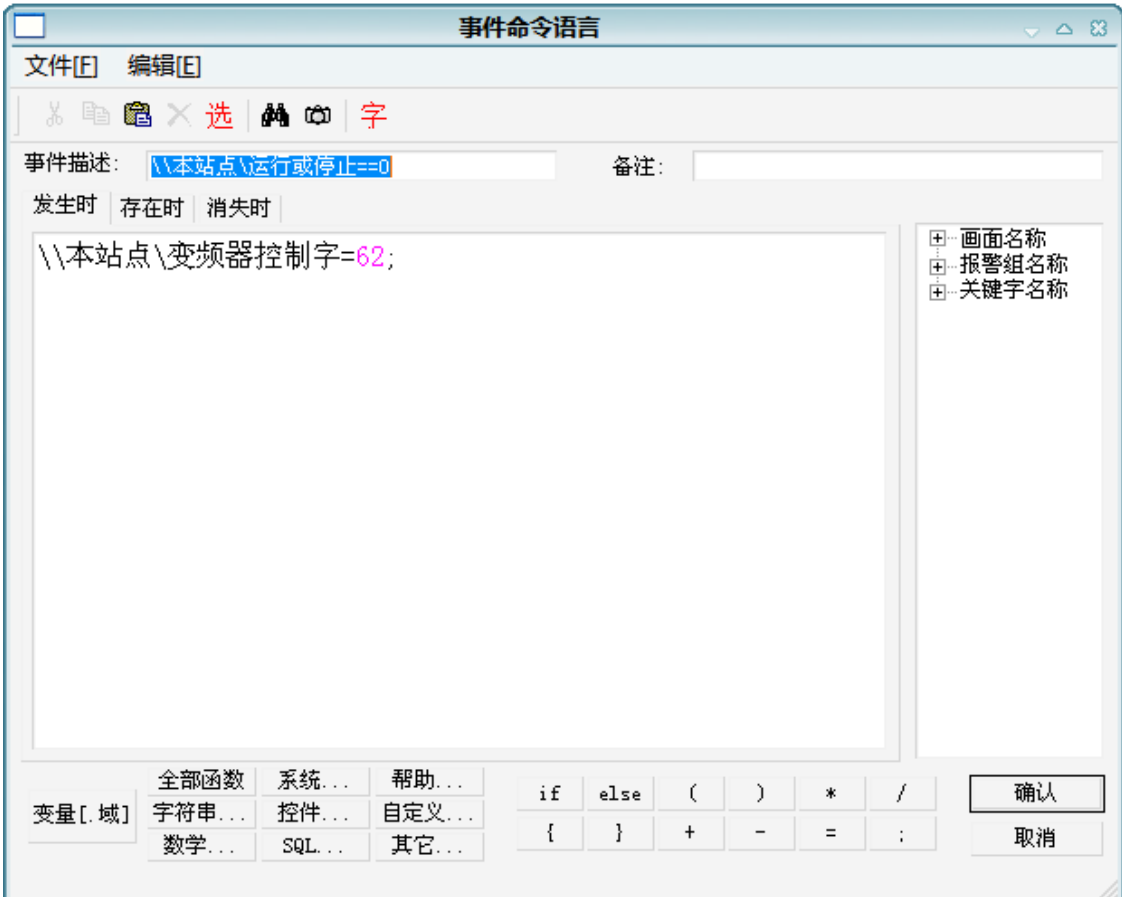

图 19

这时,我们就完成了事件命令语言的设置。保存,退出组态王。

(7)运行并检查

我们运行刚才新建的项目,并点击运行,停止按钮,发现已经可以和变频器正常的通信, 我们完成了组态王同变频器的通信,如图 20 所示。

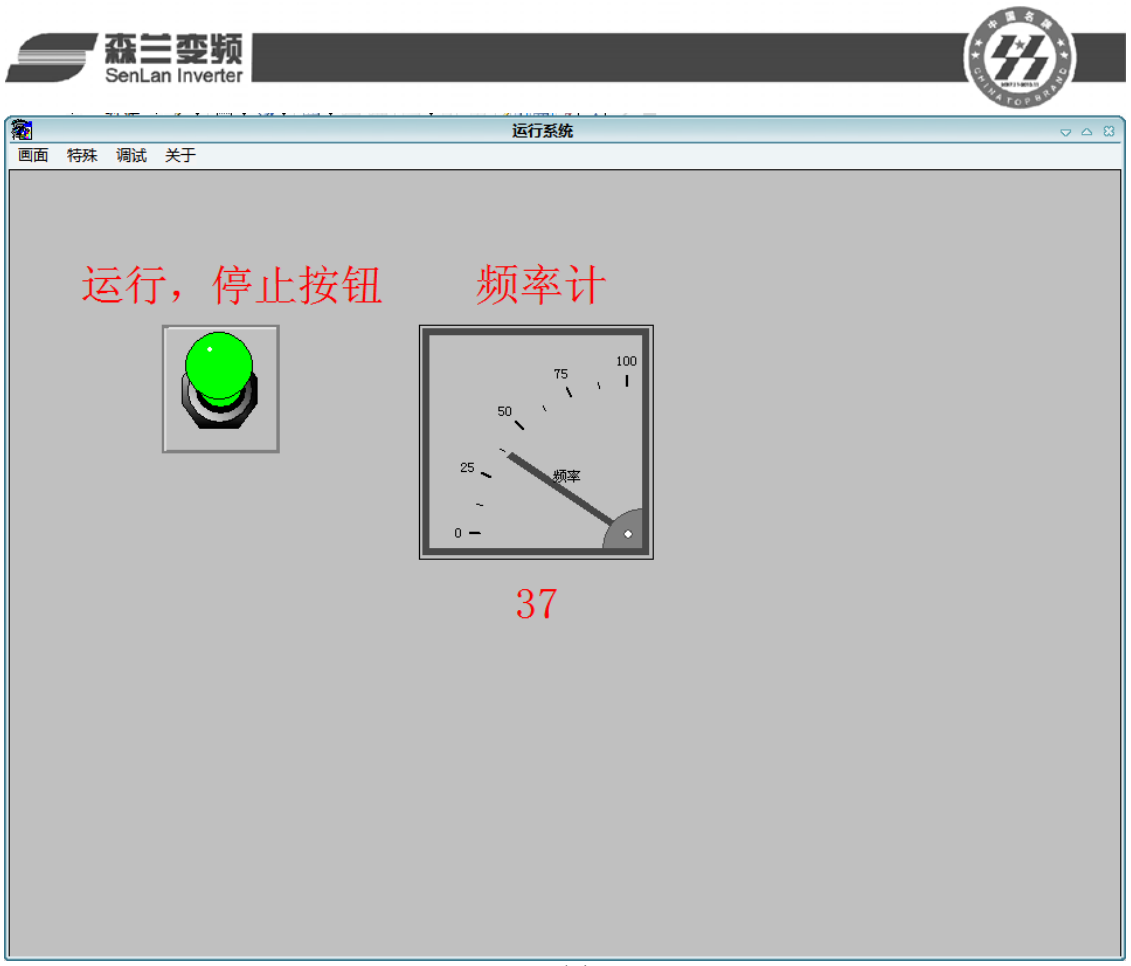

## 三. 说明

森兰变频器可以很容易的连接到支持 MODBUS 协议的各类设备,组态软件上,要将变频 器连入各类设备中,需要使用者熟悉 MODBUS 协议,变频器控制字,状态字,以及组态软件, 各类设备的编程和使用。本篇应用文章只是简单介绍本公司变频器如何同组态王进行通讯,给 使用者提供一个参考。